# **SE YAMAHA**

# DECK

## **Owner's Manual**

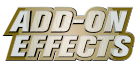

#### **What are Add-On Effects?**

Add-On Effects are software packages that install additional high-quality effects programs on digital consoles.

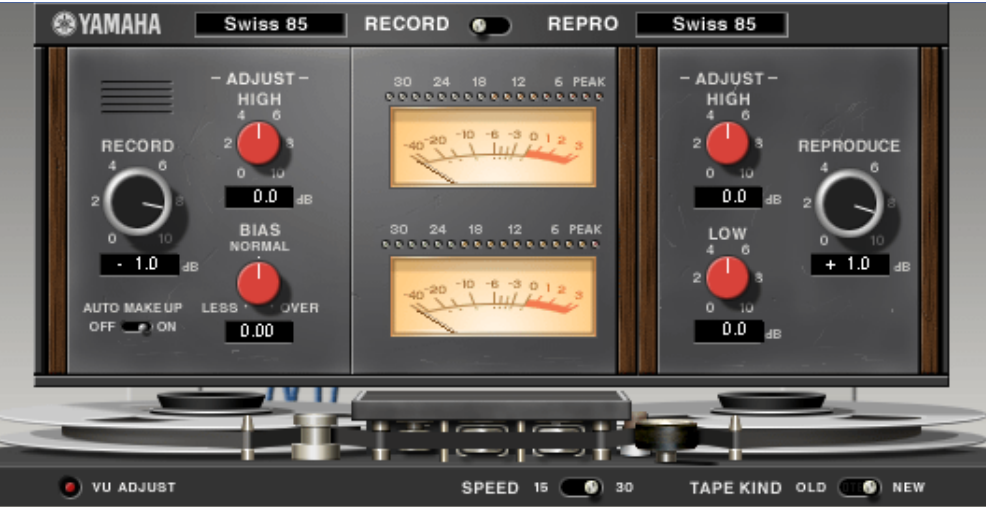

Studio Manager Open Deck Window

#### **What is Open Deck?**

Open Deck is an Add-On Effects package.

It emulates the tape compression created by two open reel tape recorders (a recording deck and a reproduction deck). You can change the sound quality by adjusting various elements, such as the deck type, tape quality, playback speed, etc.

#### **What is VCM (Virtual Circuitry Modeling)?**

VCM is a technology that enables the creation of models of element levels in analog circuits (such as resistors and capacitors).

This technology was developed by an engineering group led by Mr. Kunimoto, an engineer who developed the first physical modeling synthesizers, VL1 and VP1. Open Deck utilizes VCM technology.

#### **Special Notices**

- Copying of the commercially available music sequence data and/or digital audio files is strictly prohibited except for your personal use.
- The software and this Owner's Manual are exclusive copyrights of Yamaha Corporation.
- Copying of the software or reproduction of this manual in whole or in part by any means is expressly forbidden without the written consent of the manufacturer.
- Yamaha makes no representations or warranties with regard to the use of the software and documentation and cannot be held responsible for the results of the use of this manual and the software.
- The screen displays as illustrated in this Owner's Manual are for instructional purposes, and may appear somewhat different from the screens which appear on your computer.
- The company names and product names in this Owner's Manual are the trademarks or registered trademarks of their respective companies.

© 2003 Yamaha Corporation. All rights reserved.

## **Installing Open Deck**

See the Add-On Effects Installation Guide for more information on installing Open Deck.

## **Using Open Deck**

As with other effects, you can recall and edit the Open Deck program on the console or in Studio Manager. The basic operation is as follows:

- *1* Select one of the internal effects processors.
- *2* Patch the signal to and from the currently selected effects processor.
- *3* Locate the Effects Library page.
- *4* Select and recall Open Deck.
- **DECTE** When you recall the program, all effects processor outputs will be muted temporarily.
- **5** Locate the Effects Edit page.
- **6** Set the parameters. (See the ["Part Names and Functions"](#page-2-0) section for more information on Open Deck parameters.)

The procedure for recalling and editing Open Deck varies depending on the console you are using. Refer to the Owner's Manual that came with your console for more information.

### **Editing Parameters in Studio Manager**

In Studio Manager, editable parameters appear in both the Open Deck window and the Generic Editor window. Basically, the Open Deck window enables you to edit Open Deck specific parameters, and the Generic Editor window enables you to edit parameters common to Open Deck and other Effects.

Refer to the Studio Manager Owner's Manual for your console for more information on the Generic Editor window.

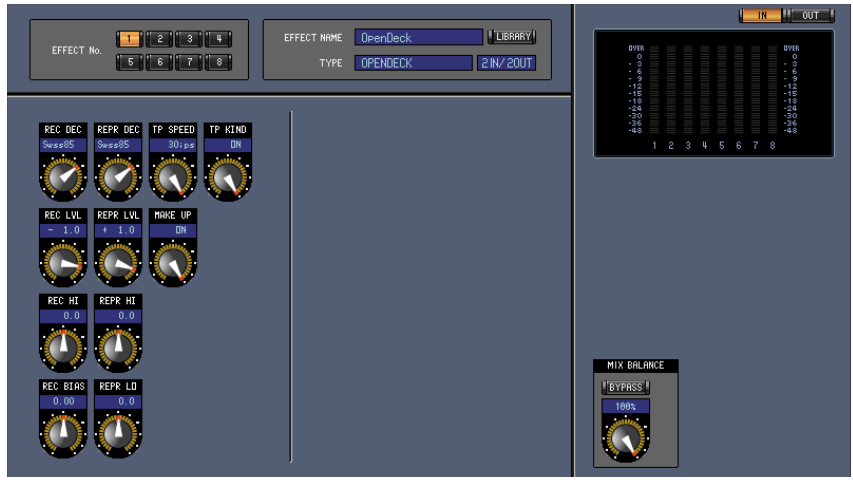

Studio Manager Generic Editor Window

## <span id="page-2-0"></span>**Part Names and Functions**

Open Deck consists of the following main sections:

- Recording deck section ([page 4\)](#page-3-0)
- Reproduction deck section [\(page 5](#page-4-0))
- Open reel tape section [\(page 6](#page-5-0))
- Meter section ([page 7\)](#page-6-0)

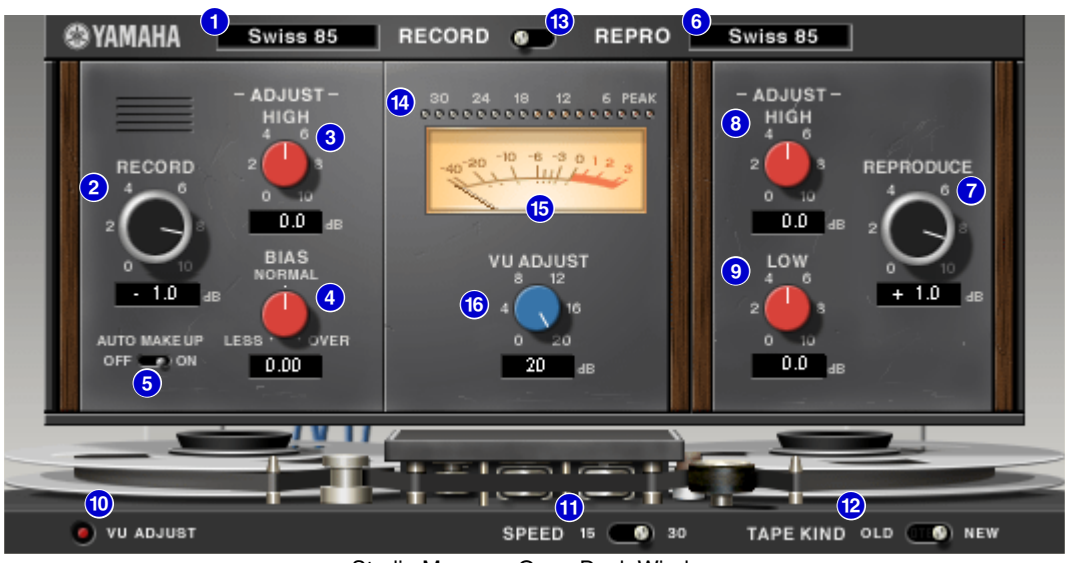

Studio Manager Open Deck Window

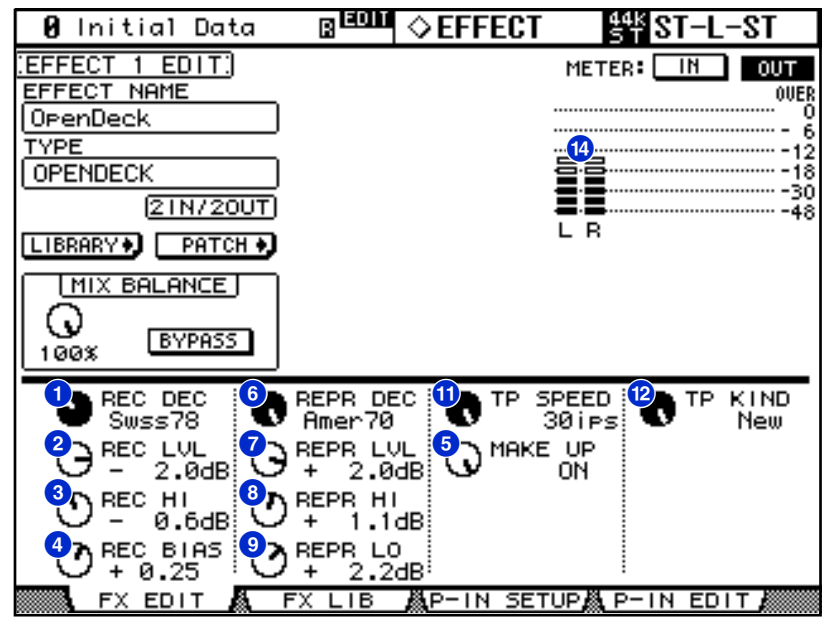

Console screen (This is a DM2000 screen.)

In the following section: Functions marked with **Studio Manager** are available in Studio Manager. Functions marked with **Console** are available on the console.

#### <span id="page-3-0"></span>**Recording deck section**

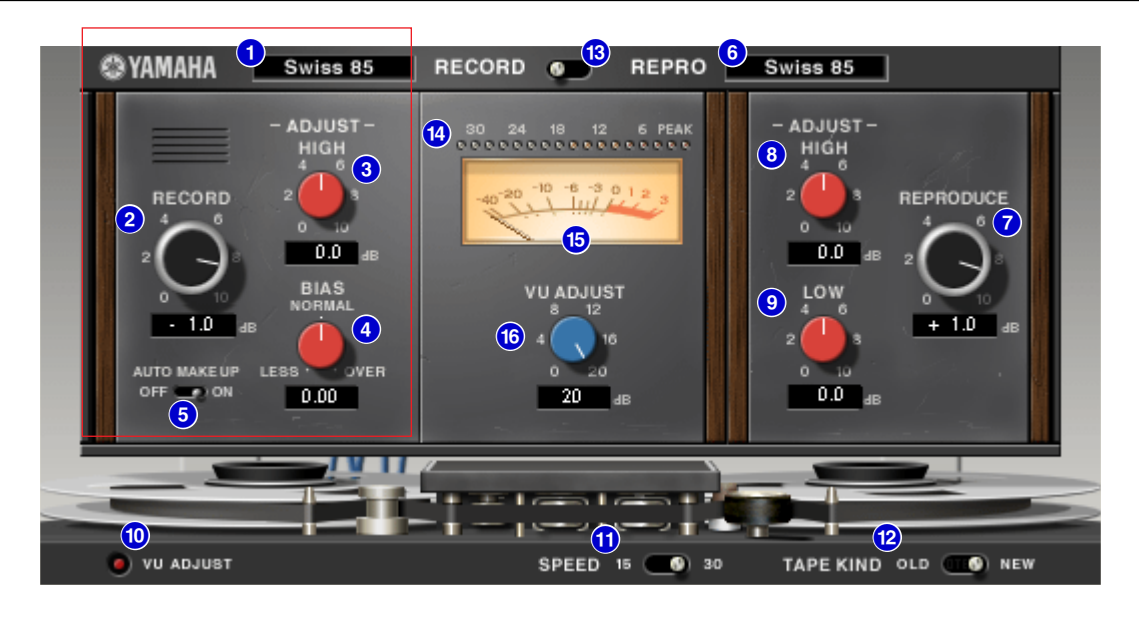

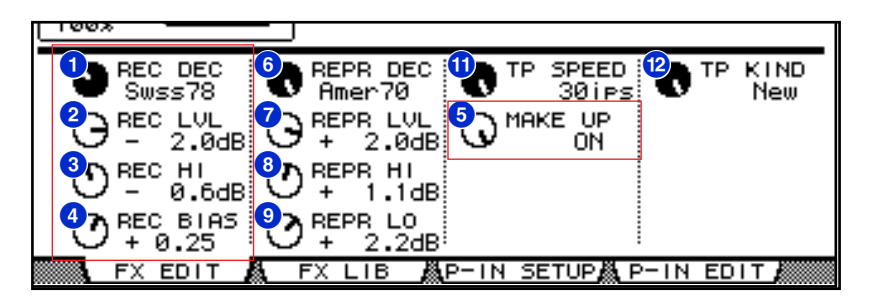

#### **1 [REC DEC] Extudio Manager Console**

Selects the recording deck type.

**DINIM** You can select from four deck types: Swiss70, Swiss78, Swiss85, and America70.

#### **2 [RECORD]/[REC LVL] control Studio Manager Console**

Adjusts the input level of the recording deck. As you raise the level, tape compression is generated, which narrows the dynamic range and distorts the sound.

**DECIME** The range is from  $-96.0$  through  $+18.0$  dB.

#### **8** RECORD:[-ADJUST- HIGH]/[REC HI] control **Studio Manager Console**

Adjusts the high range gain of the recording deck.

**DINDIE** The range is from  $-6.0$  through  $+6.0$  dB.

#### **4** [BIAS]/[REC BIAS] control  $\boxed{\text{Student}}$  **Console**

Adjusts the bias of the recording deck.

**DENOTE** The range is from  $-1.00$  through  $+1.00$ .

#### **6** [AUTO MAKE UP] switch/[MAKE UP] control **Studio Manager Console**

If you turn on this switch or control, when you adjust the level of the recording deck (by using the **[RECORD]/[REC LVL] control**), the level of the reproduction deck (the **[REPRODUCE]/[REPR LVL] control**) reflects the change, maintaining the relative output level. You can change the amount of distortion without changing the output level.

**DECITE:** When you change the level of the reproduction deck, this switch and control automatically turn off.

#### <span id="page-4-0"></span>**Reproduction deck section**

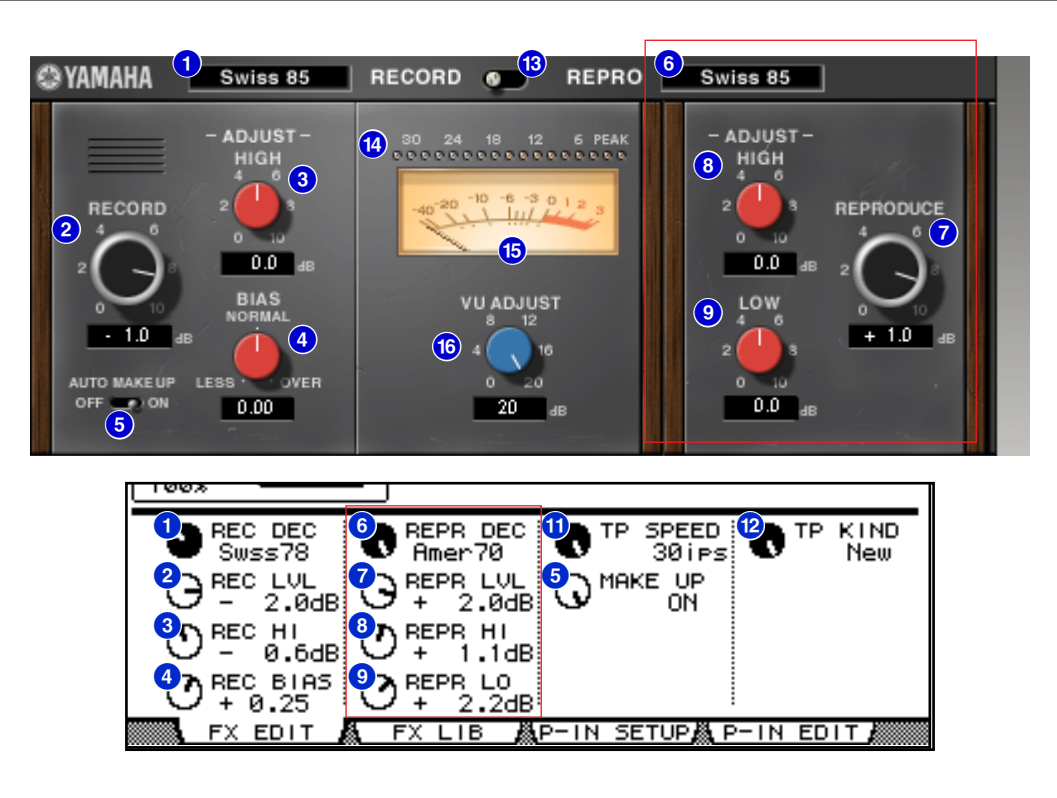

#### **[REPR DECK] 6 Studio Manager Console**

Selects the reproduction deck type.

**DIGG** You can select from four deck types: Swiss70, Swiss78, Swiss85, and America70.

#### **C** [REPRODUCE]/[REPR LVL] control **Studio Manager Console**

Adjusts the output level of the reproduction deck.

**DINGH** The range is from  $-96.0$  through  $+18.0$  dB.

#### **C** REPRODUCE:[-ADJUST- HIGH]/[REPR HI] control [Studio Manager] Console

Adjusts the high range gain of the reproduction deck. **DINITE** The range is from  $-6.0$  through  $+6.0$  dB.

#### **8 REPRODUCE:[-ADJUST- LOW]/[REPR LO] control Studio Manager Console**

Adjusts the low range gain of the reproduction deck.

**DENTE** The range is from  $-6.0$  through  $+6.0$  dB.

#### <span id="page-5-0"></span>**Open reel tape section**

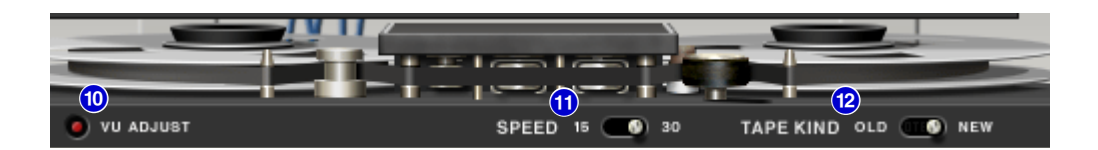

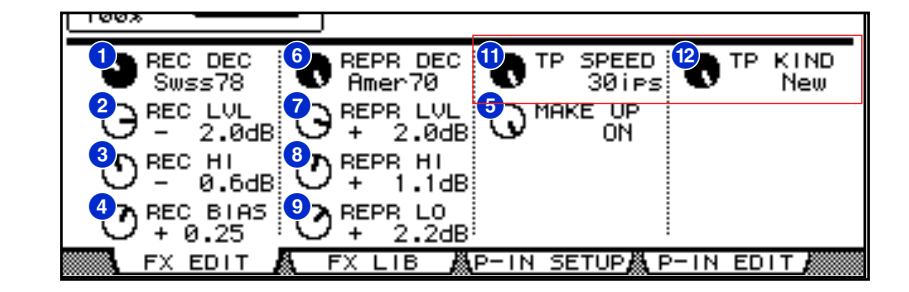

#### **<sup>1</sup>** [VU ADJUST] button **Studio Manager**

When you turn this button on, the **[VU ADJUST] control**, instead of the **VU meter** for Channel 2, appears in the meter section. If you turn this button off, the VU meter for Channel 2 appears.

#### **1** [SPEED] switch/[TP SPEED] control Studio Manager Console

Selects the tape speed.

**DINOTE** You can select either 15 ips or 30 ips.

#### **<sup><b>@** [TAPE KIND] switch/[TP KIND] control Studio Manager Console</sup>

Selects the tape type.

**DINGHET** You can select either New or Old.

<span id="page-6-0"></span>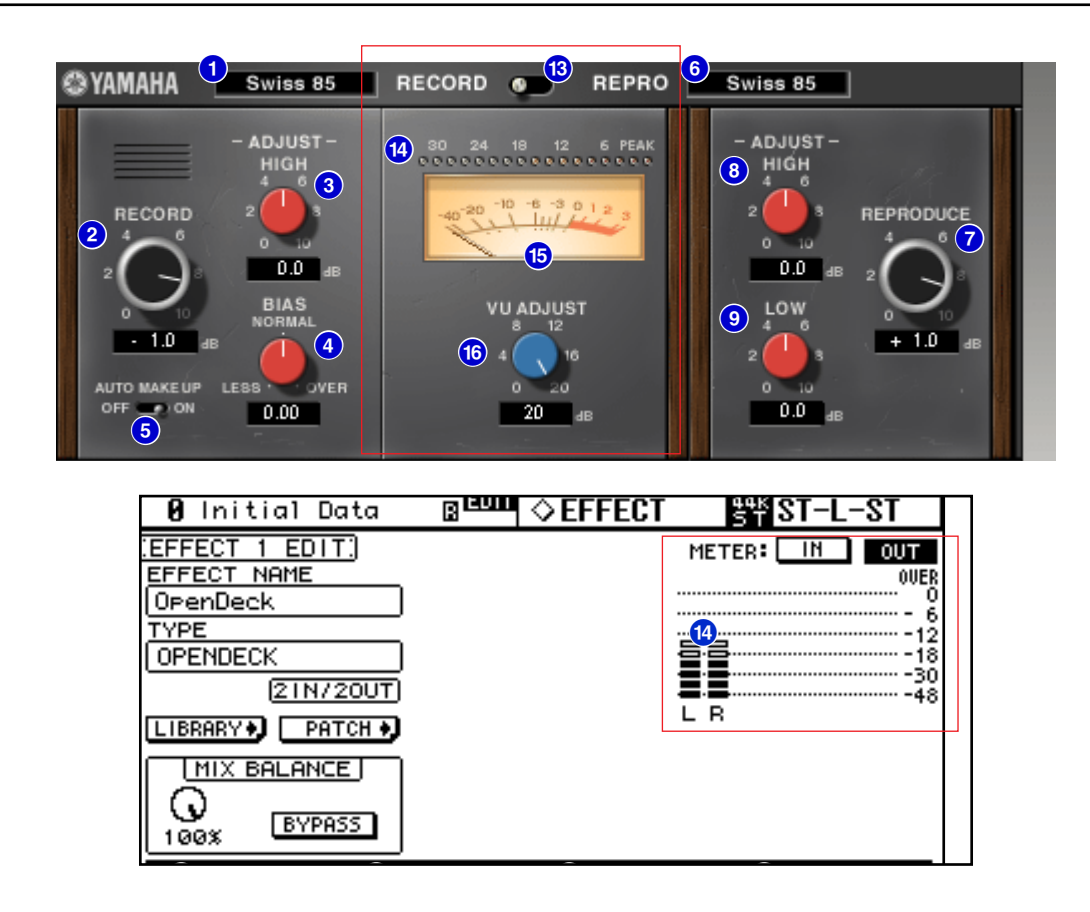

#### **8** [RECORD/REPRO] switch **Studio Manager**

Enables you to select RECORD (input to the recording deck) or REPRO (output from the reproduction deck) as the signals to be **monitored** via the level and **VU meters**.

#### *<b>1* Level meters | Studio Manager | Console

Studio Manager displays the Effects output level.

On the console, you can select the input level or output level to be displayed using the **METER: [IN][OUT] switch**.

#### **B** VU meters **Studio Manager**

The VU meters of the deck selected by using the **[RECORD/REPRO] switch** are displayed here. The number of VU meters varies depending on the status of the **[VU ADJUST] button**. When the **[VU ADJUST] button** is on, the meter for one channel is displayed. When the **[VU ADJUST] button** is off, the meters for two channels are displayed.

#### **[VU ADJUST] control ^ Studio Manager**

Specifies the level assigned to 0VU on the VU meter. This control appears only when the **[VU ADJUST] button** is on.  $\overline{D}$  The range is from 0.0 through 20.0 dB.

U.R.G., Pro Audio & Digital Musical Instrument Division, Yamaha Corporation © 2003 Yamaha Corporation 312IP-01A0